## **Panduan Instalasi Mobile Elearning Universitas Almuslim**

Mobile eleaning Universitas Almuslim dikembangkan untuk memnberikan pengalaman yang berbeda kepada dosen dan mahasiswa dalam menggunakan elearning Universitas Almuslim. melalui mobile elearning, dosen dan mahasiswa dapat mengakses pembelajaran melalui smartphone ketika tidak terhubung dengan computer atau laptop. Mobile elearning Universitas Almuslim dikembangkan dari aplikasi moodle mobile versi 3.1.1. Mobile elearning Universitas Almuslimdapat diunduh melalui halaman depan situs elearning Universitas Almuslim.

Fitur yang terdapat pada mobile elearning Universitas Almuslim sangat sederhana, tidak selengkap fitur yang terdapat pada elearning versi desktop ketika diakses melalui computer atau laptop. Oleh karena itu, fitur-fitur elarning yang terdapat pada versi mobile adalah hanya fitur yang penting dalam menggunakan elearning. Namun demikian, elearning versi mobile sudah cukup untuk memfasilitasi proses pembelajaran yang belangsung secara online ketika dosen dan mahasiswa sedang tidak terhubung dengan computer maupun laptop.

Adapun langkah instalasi mobile elearning Universitas Almuslim adalah sebagai berikut,

1. Unduh file apk mobile elearning Universitas Almuslim melalui halaman depan situs elearning Universitas Almuslim [\(www.elearning.umuslim.ac.id\)](http://www.elearning.umuslim.ac.id/)

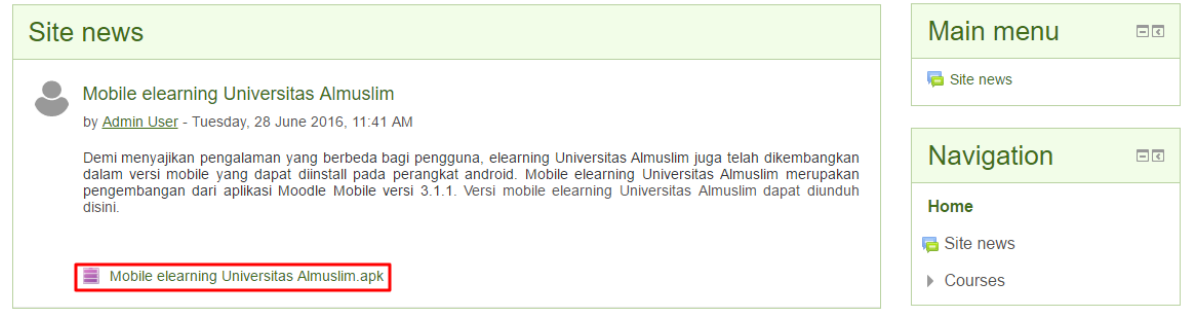

2. Pindahkan file apk tersebut ke memori smartphone dan lakukan instalasi

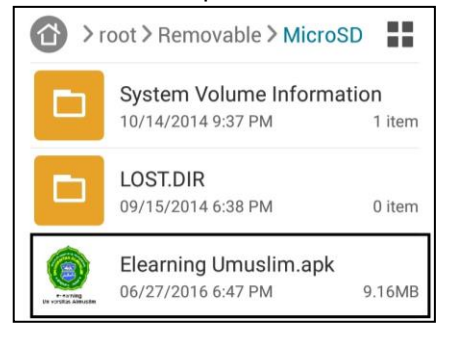

*Panduan Instalasi Mobile Elearning Universitas Almuslim………………… …………………………………………………(1)*

## 3. Pilih menu "Install"

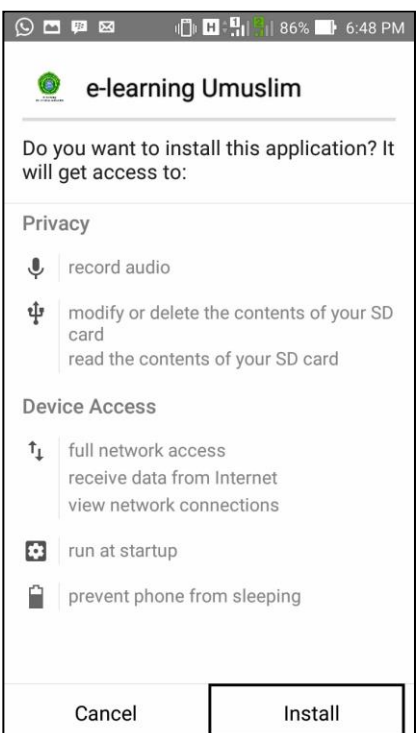

4. Pilih menu "Done" setelah proses intalasi selesai

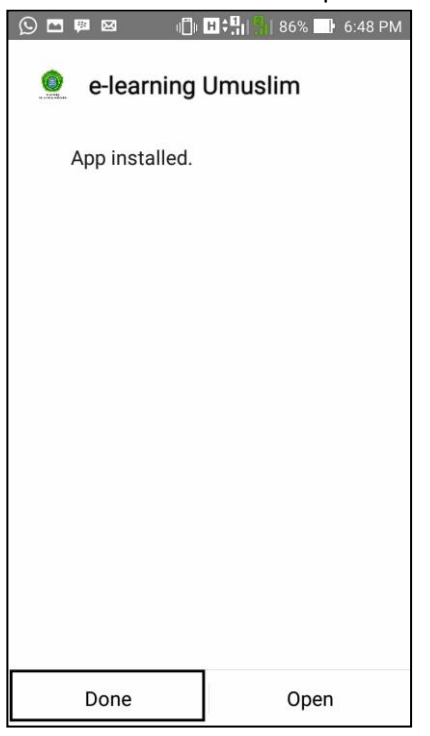

5. Kembali ke menu utama dan buka aplikasi elearning Umuslim

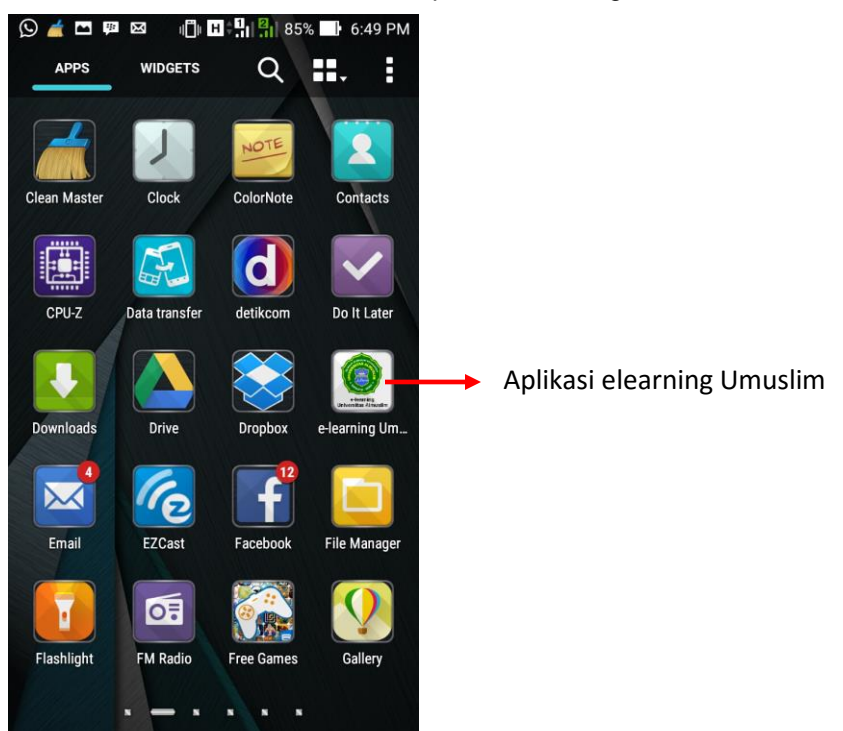

6. Bagi user (dosen dan mahasiswa) yang baru pertama kali menggunakan elearning versi mobile akan diminta untuk memasukkan situs elearning yang ingin diakses (www.elearning.umuslim.ac.id)

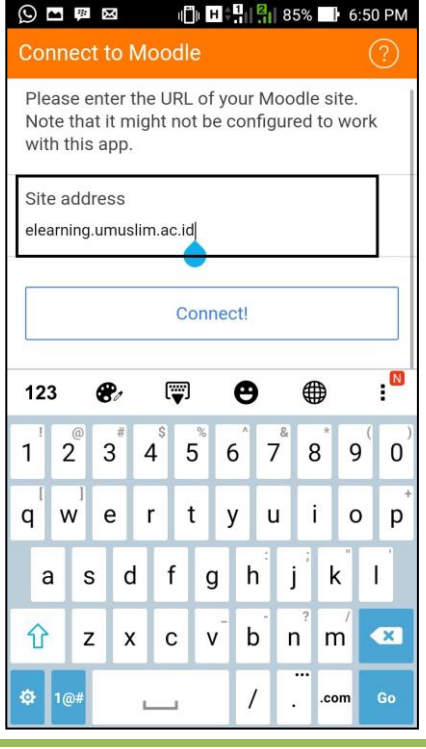

*Panduan Instalasi Mobile Elearning Universitas Almuslim………………… …………………………………………………(3)*

7. Isi username dan password sesuai dengan yang telah digunakan pada elearning versi desktop, lalu pilih login

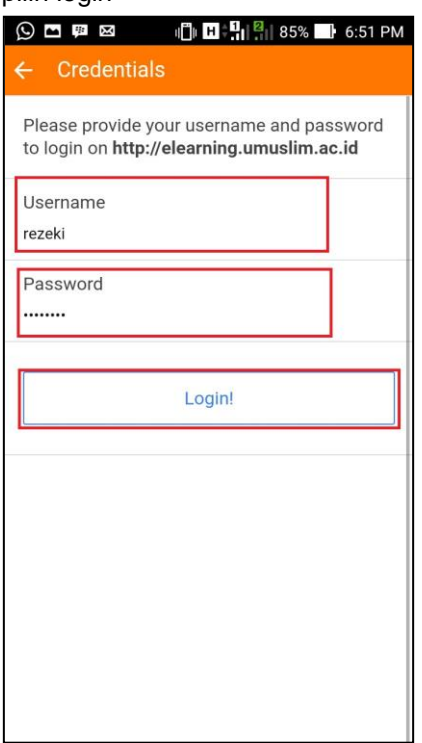

8. Instalasi selesai dan login selesai, elearning versi mobile sudah dapat diakses.

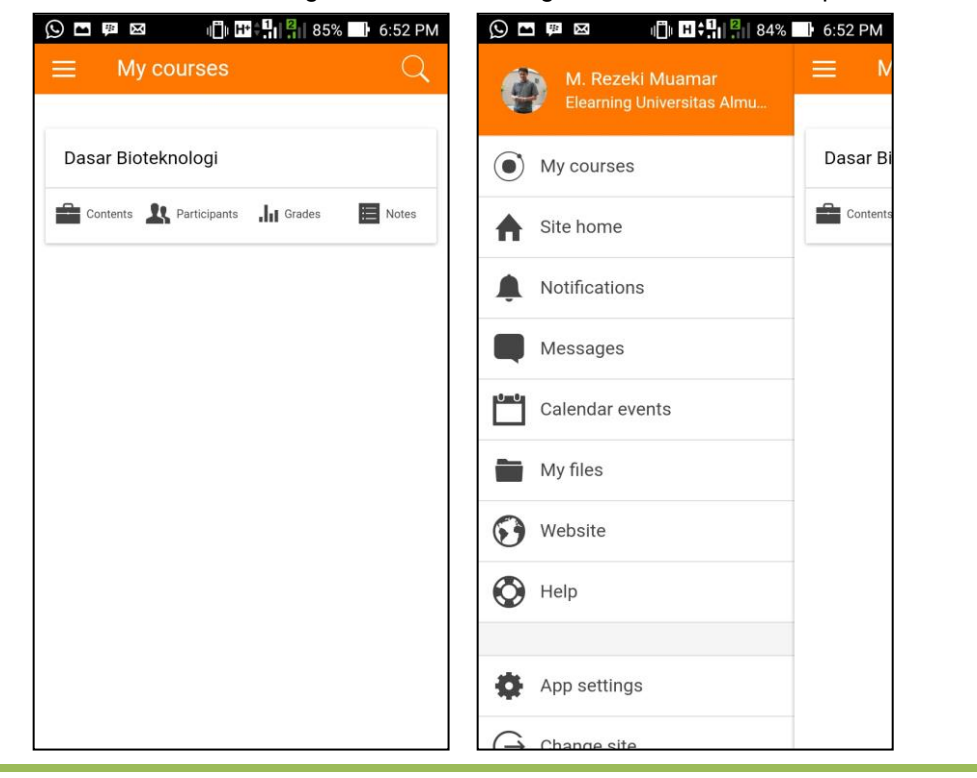

*Panduan Instalasi Mobile Elearning Universitas Almuslim………………… …………………………………………………(4)*